## **Change the Drive Letter for an External Drive**

How to change the drive letter for an external hard drive e.g. when the drive is connected to the computer but does not show up in My Computer.

T. Open  $[AD-34]$ 0 BKC Manage Map network drive... Disconnect network drive... Create shortcut Recyc Delete Rename Properties

1. Right-click on My Computer and select **Manage**. Computer Management opens:

2. Select **Disk Management** under Storage:

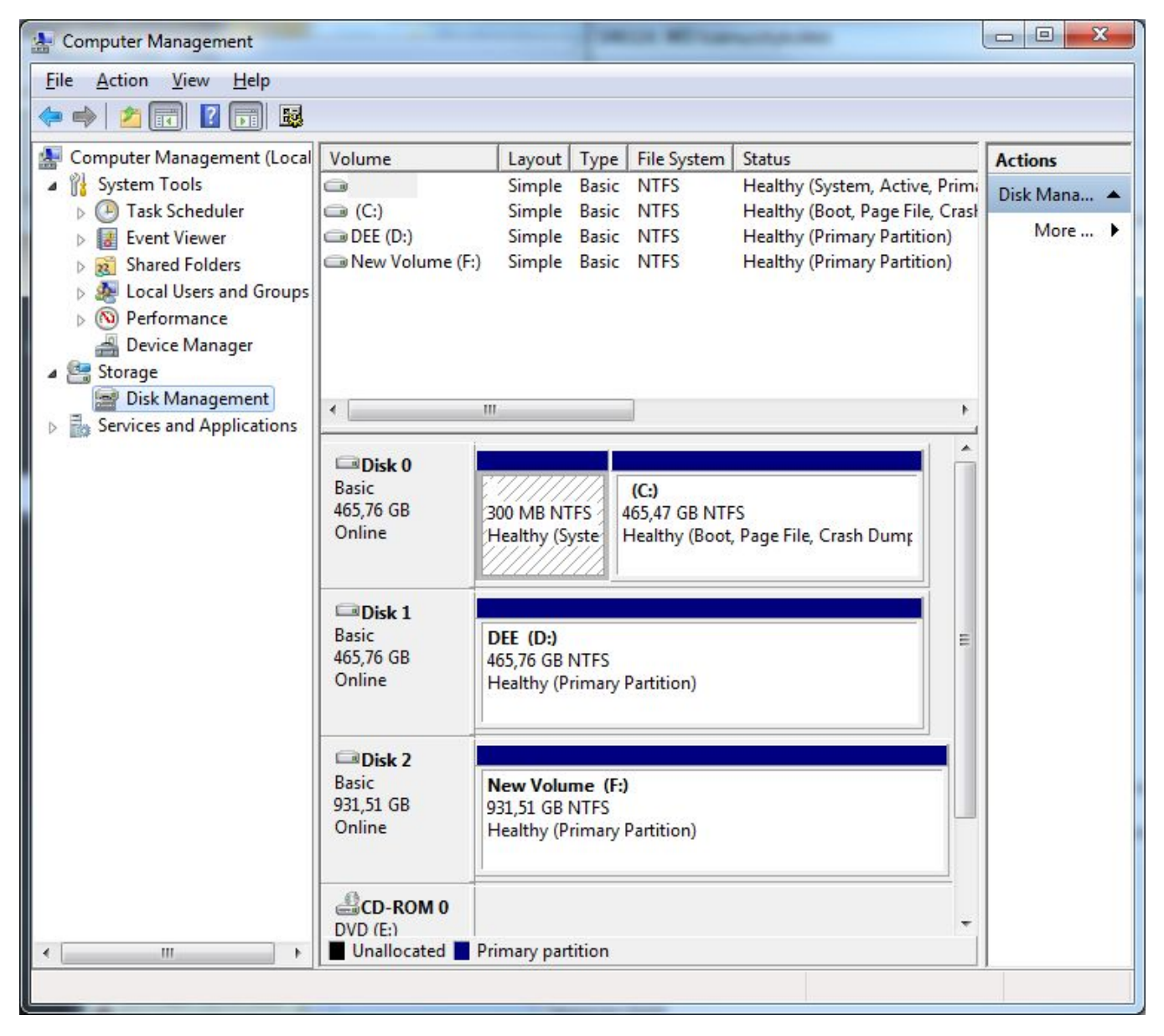

3. Find your external drive on the list. Hint: look for the drive name or size. Right-click on the drive and select **Change Drive Letter and Paths...**:

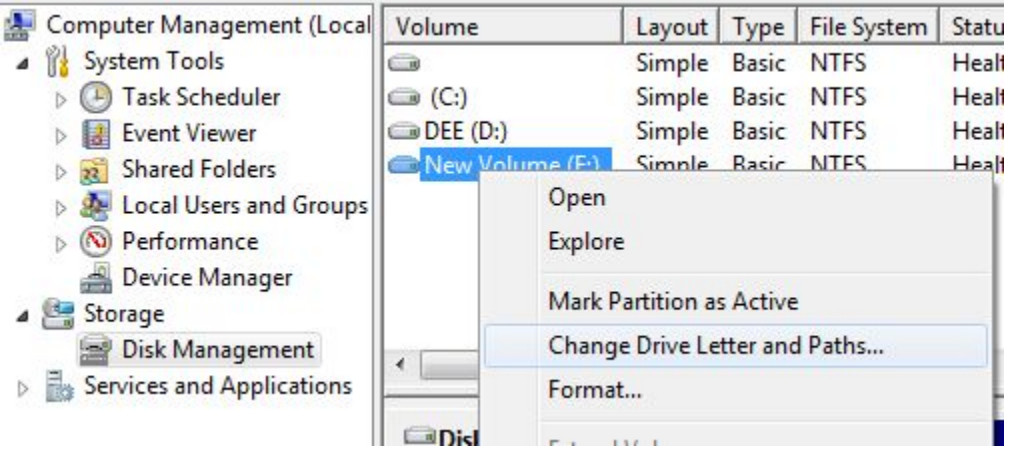

4. Select **Change** (1.) Then select in the drop-down menu (2.) a free drive letter such as **B** which is rarely used.

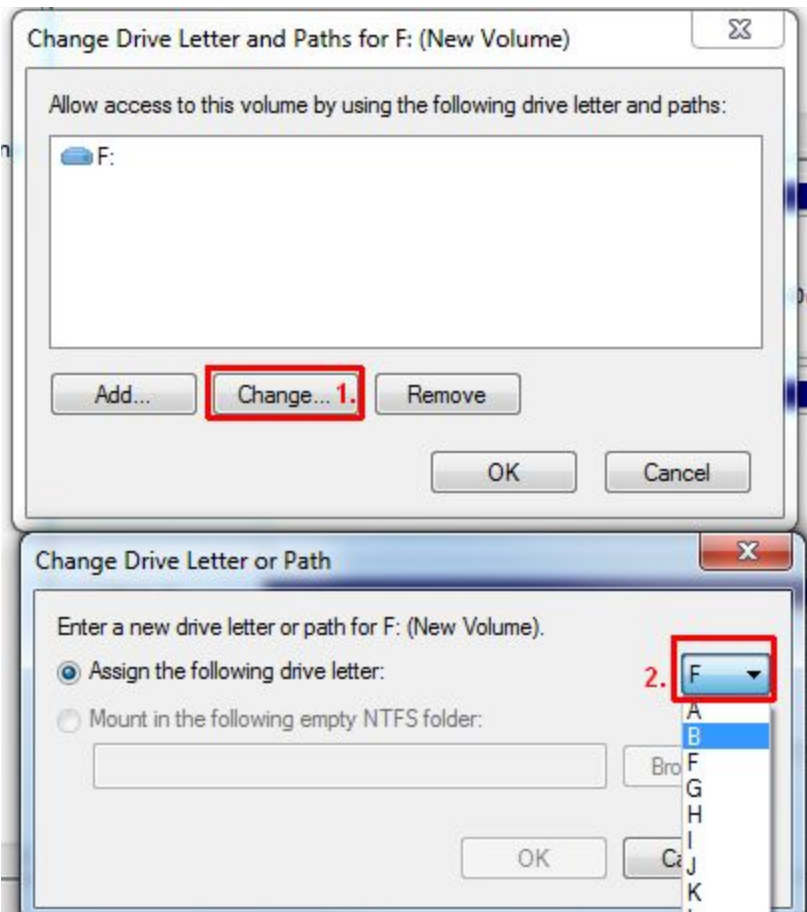

5. Ok and OK. Close also Computer Management. Your drive is now shown in My Computer with the driver letter your chose.

NOTICE! Network drives use certain driver letters and drive letter Q is reserved for virtualization purposes. You should not use them. More on network drives [here](https://wiki.metropolia.fi/display/itservices/Network+Drives+and+Home+Directory).

[Ulkoisen kovalevyn asemakirjaimen vaihto](https://tietohallinto.metropolia.fi/pages/viewpage.action?spaceKey=tietohallinto&title=Ulkoisen+kovalevyn+asemakirjaimen+vaihto)